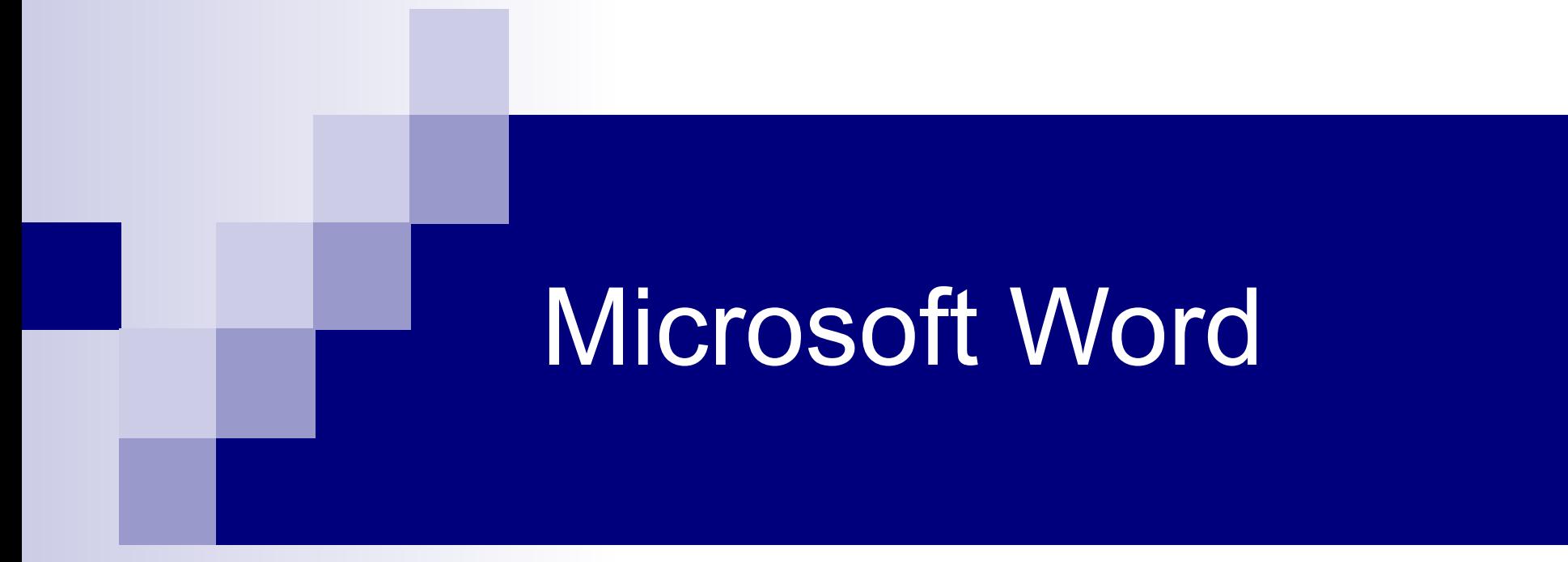

Ввод и редактирование текста

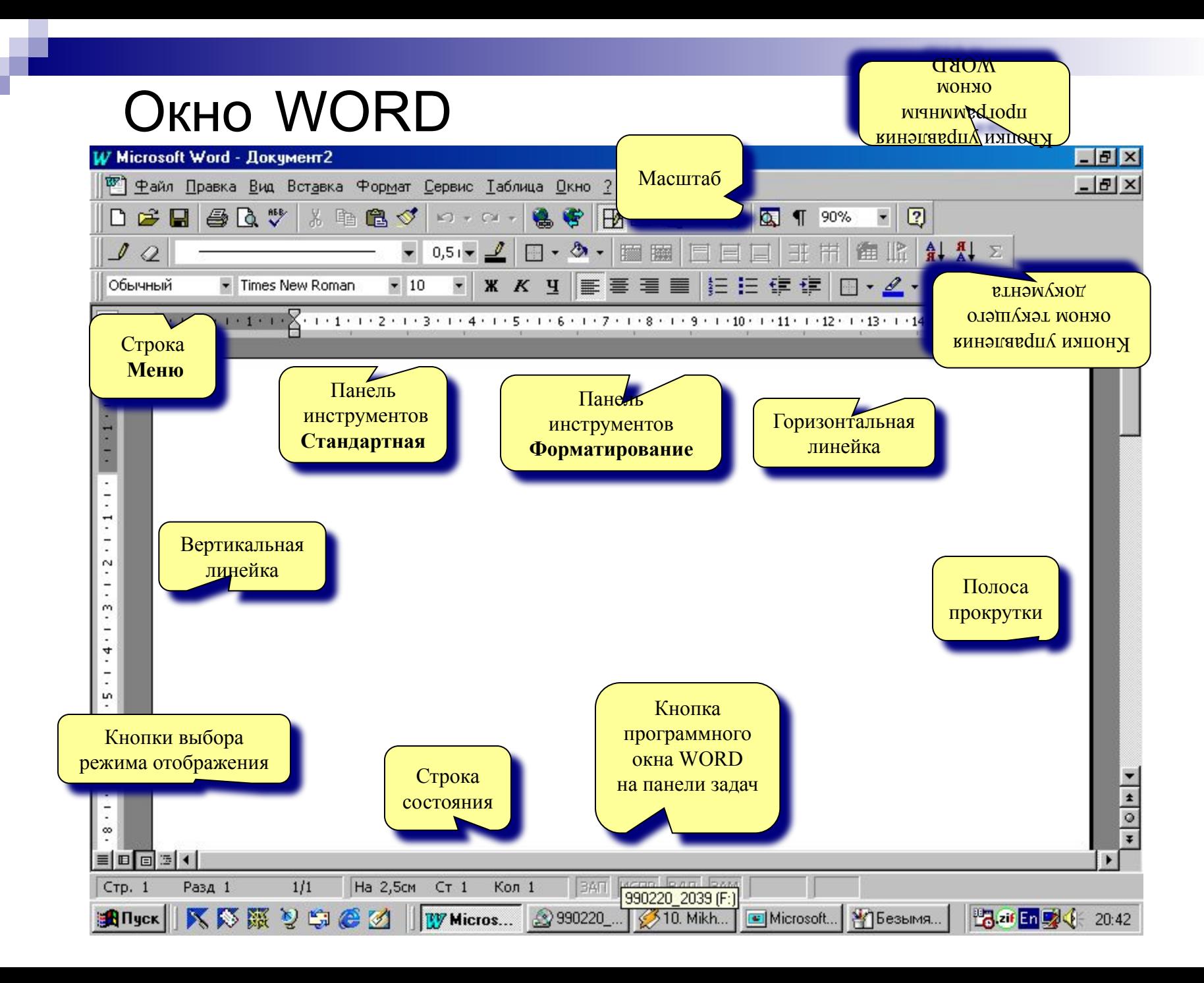

#### Добавление панелей инструментов

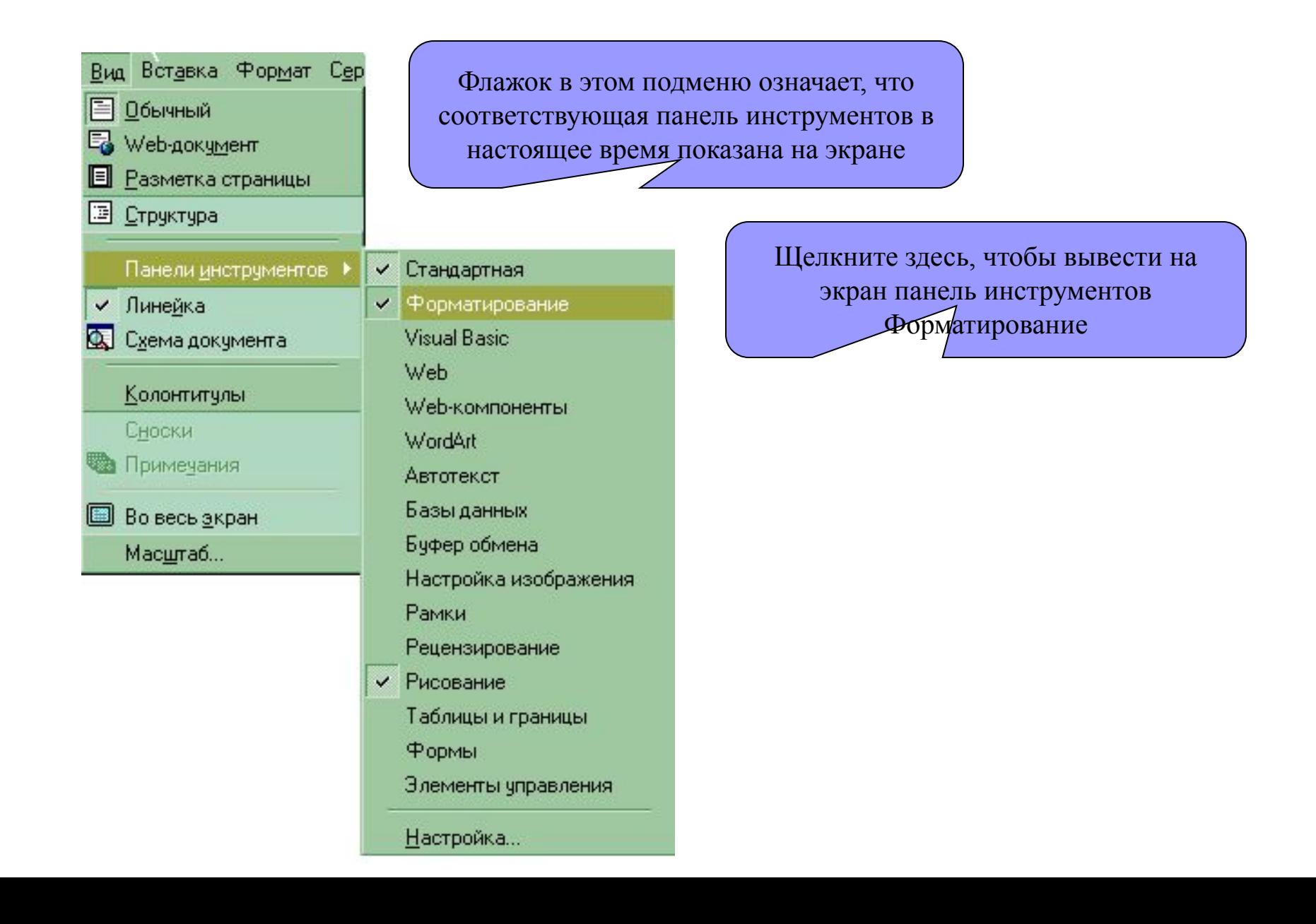

# Масштаб

- Для просмотра документа в WORD можно использовать различный масштаб. Для этого можно вызвать в меню **Вид** диалоговое окно **Масштаб,** или воспользоваться кнопкой **Масштаба** на **Стандартной** панели инструментов.
- Масштаб выбирают в зависимости от того, нужно просмотреть несколько страниц сразу, или одну страницу документа; страницу целиком, или ее фрагмент.

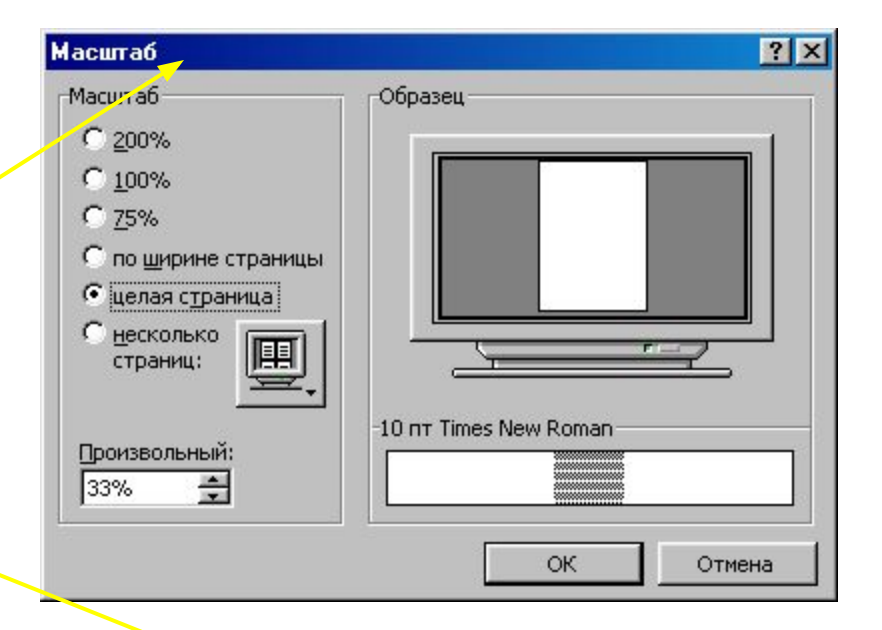

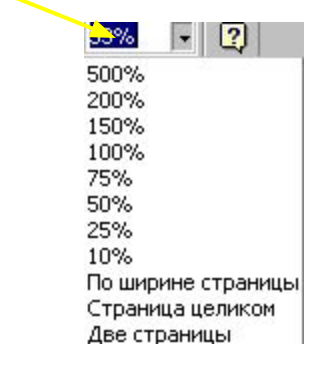

#### ПОДГОТОВКА ДОКУМЕНТА

#### **1 этап:**

- 1. Установить необходимый формат листа документа;
- 2. Установить границы полей документа, красную строку (при необходимости), отступы в абзаце;
- 3. Установить основной шрифт текста;

4. Набрать текст, помня, что клавиша "ETNTER" используется для выхода в новый абзац;

#### **2 этап – редактирование и форматирование документа:**

*Редактирование – это перемещение, удаление, вставка фрагментов текста документа (возможно из другого документа);*

Форматирование – изменение размещения текста на странице, выделение другим шрифтом, цветом размером фрагмента текста, выделение фрагмента текста маркером, рамками, вставка дополнительных символов, рисунков …

# Открытие документа

Чтобы открыть документ **Microsoft Word 2000** необходимо нажать на панели *Стандартная* кнопку *Открыть* **<u>а</u>или выбрать** команду *Файл* ⇒ *Открыть*.

В появившемся диалоговом окне следует выбрать нужный вид документа кликнув на нем мышкой и нажать кнопку *Открыть* в правом нижнем углу.

#### **В Текстовый редактор Microsoft Word для** Файл Правка Вид Вставка Формат Сервис Табли □ Создать... Ctrl+N Fz **В**ОТКРЫТЬ...  $Ctrl + O$ Ж **E** Сохранить  $Ctrl + S$  $.4$ ⊪Ш Сохранить как... Параметры страницы... зап Свойства  $\Omega$ HH<sub>1</sub> 1 С:\Мои документы\...\Word\lab\_r2.doc D

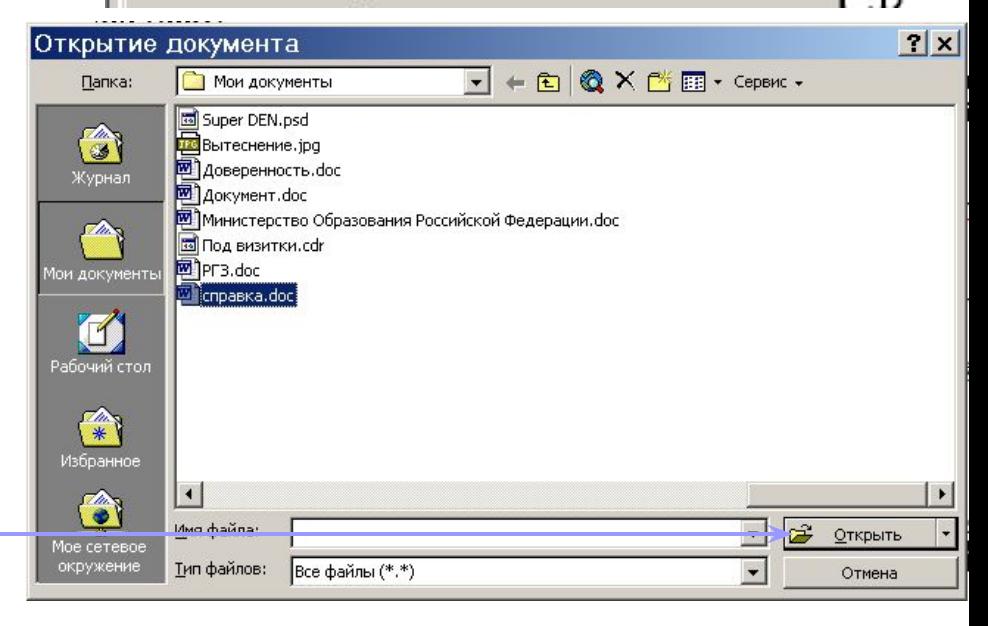

# Создание документа

При запуске, **Microsoft Word**  автоматически создает новый документ, но возможно создать новый в процессе работы.

Чтобы создать документ **Microsoft Word** необходимо нажать на панели *Стандартная* кнопку *Создать* или выбрать команду Файл ⇒ Создать. <del>В</del>

В появившемся диалоговом окне следует выбрать нужный файл, кликнув на нем мышкой и нажать кнопку *ОК* в правом нижнем углу.

#### **Ш** Документ1 - Microsoft Word

Соз Общ

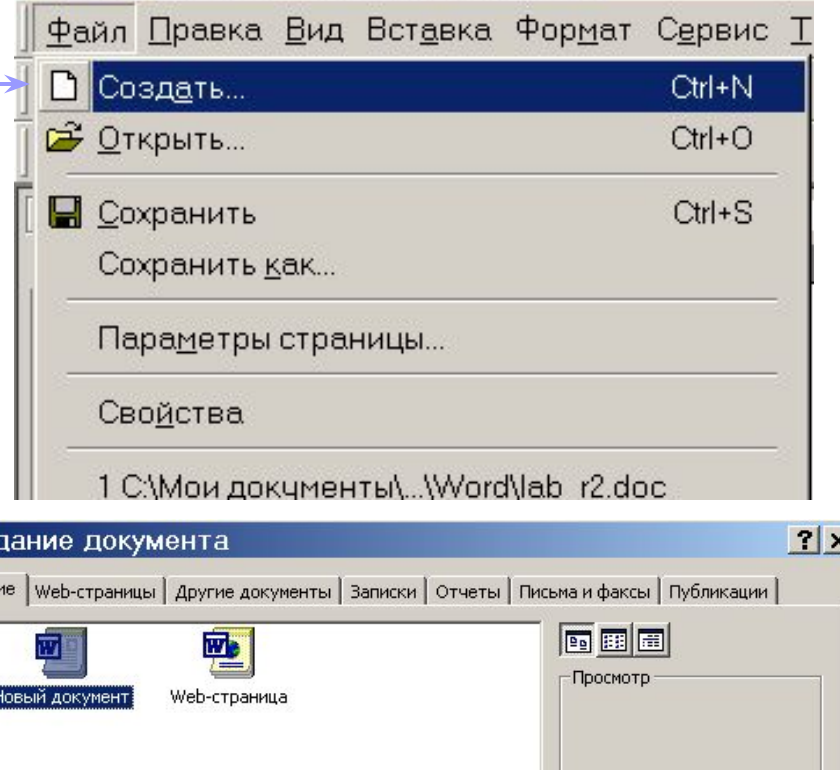

Просмотр невозможен.

• документ • шаблон

Отмена

Создать

ОК

# Сохранение документа

Выберите команду *Файл* <sup>⇒</sup> *Сохранить,* или нажмите кнопку *Сохранить*на панели *Стандартная* В появившемся диалоговом окне следует выбрать папку в которую будет сохранен файл и **ОБЯЗАТЕЛЬНО** ввести имя документа, после чего нажать на кнопку *Сохранить* в правом нижнем углу окна.

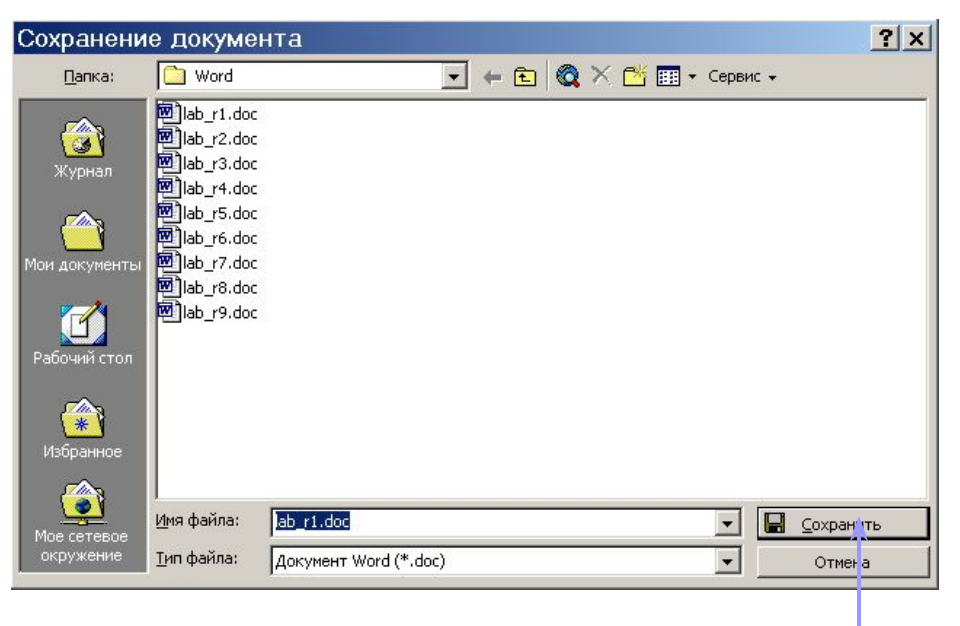

При повторном сохранении диалоговое окно появляться не будет – файл запишется под старым именем.

### Настройка параметров страницы

Изменение полей:

- Выберите команду *Файл* ⇒ *Параметры страницы*.
- Если вкладка *Поля* не была выбрана ранее, щелкните ее.
- Измените значения параметров в списках *Верхнее, Левое, Правое* или *Нижнее*.
- Щелкните *ОК*. Изменение ориентации страницы:
- Выберите команду *Файл* ⇒ *Параметры страницы*.
- Если вкладка *Размер бумаги* не была выбрана ранее, щелкните ее.
- Щелкните переключатель *альбомная*.
- Щелкните *ОК*, чтобы закрыть диалоговое окно.

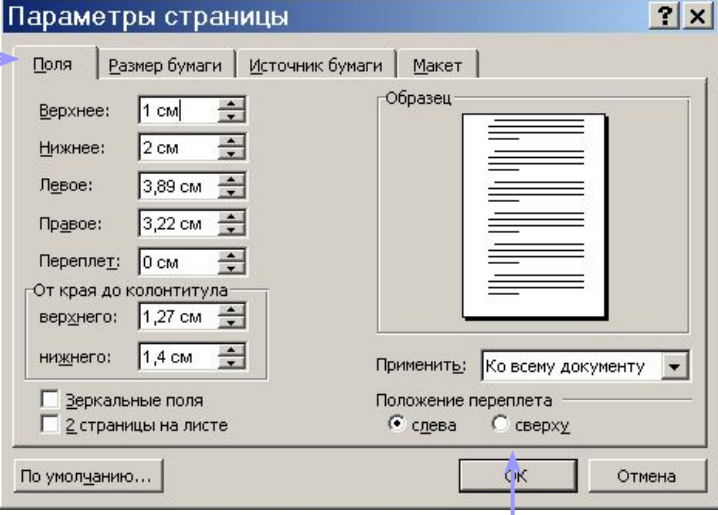

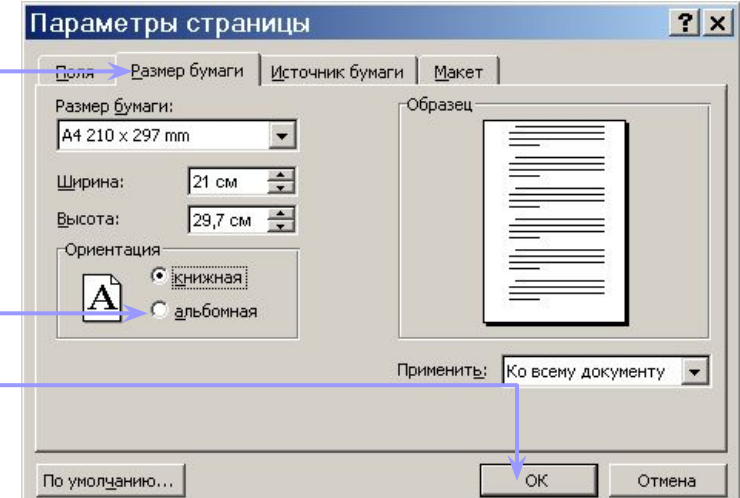

### Использование шрифтов

**Microsoft Word**  позволяет использовать различные шрифты, то есть буквы различной гарнитуры, разного размера, различного начертания: **полужирные**, *курсив (наклонные)* или подчеркнутые.

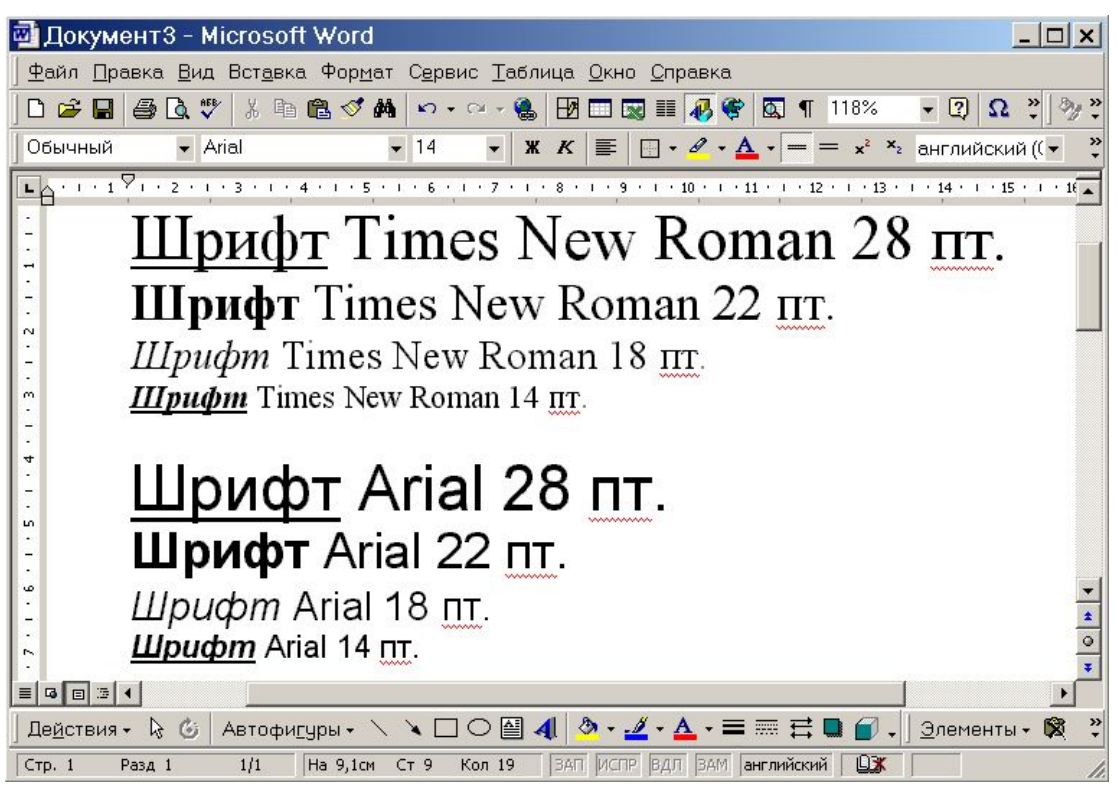

### Выбор гарнитуры, размера кегля

Для выбора гарнитуры шрифта следует воспользоваться выпадающим списком *Шрифт* на панели *Форматирование*. Выбрав шрифт, для применения на него следует кликнуть.

Для выбора размера кегля следует воспользоваться выпадающим списком *Шрифт* на панели *Форматирование*. В текстовых документах обычно используется размер шрифта 10-14пт. Размер шрифта печатной машинки около 13-14пт.

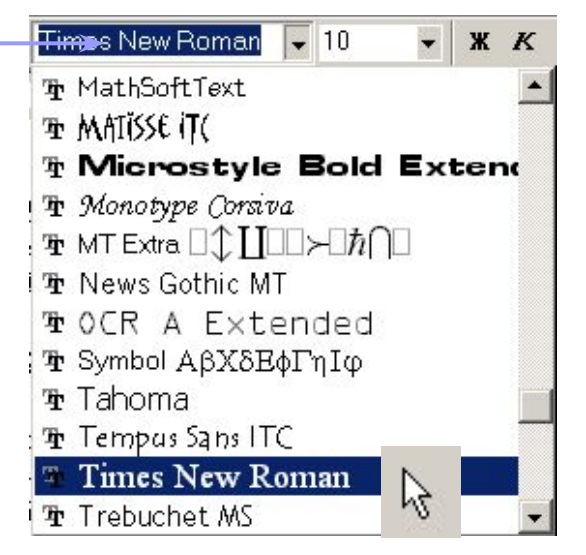

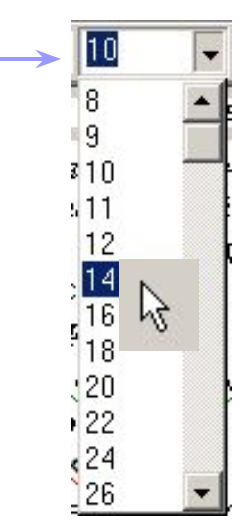

### Видоизменение символов

Кроме гарнитуры и размера шрифта можно также использовать выделение начертанием.

Для видоизменения символов служат кнопки *Полужирный* , **Курсив к и Подчеркнутый ч на** панели *Форматирование.*

Текст может быть одновременно и жирным и наклонным и подчеркнутым.

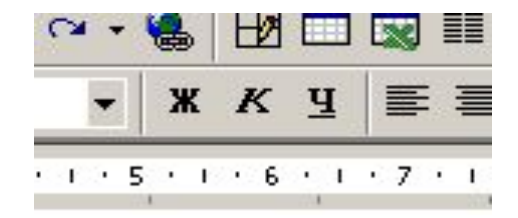

#### Цвет текста, выделение цветом

Также возможно выделение цветом или изменение цвета шрифта.

Для выделения цветом следует сначала выбрать цвет выделения с помощью значка и применить выделение, нажав на кнопку *Выделение цветом.* Если фрагмент текста не был выделен раньше, выделить требуемый фрагмент.

Для изменения цвета шрифта следует воспользоваться значком , выбрать цвет и применить цвет нажав на кнопку *Цвет шрифта*.

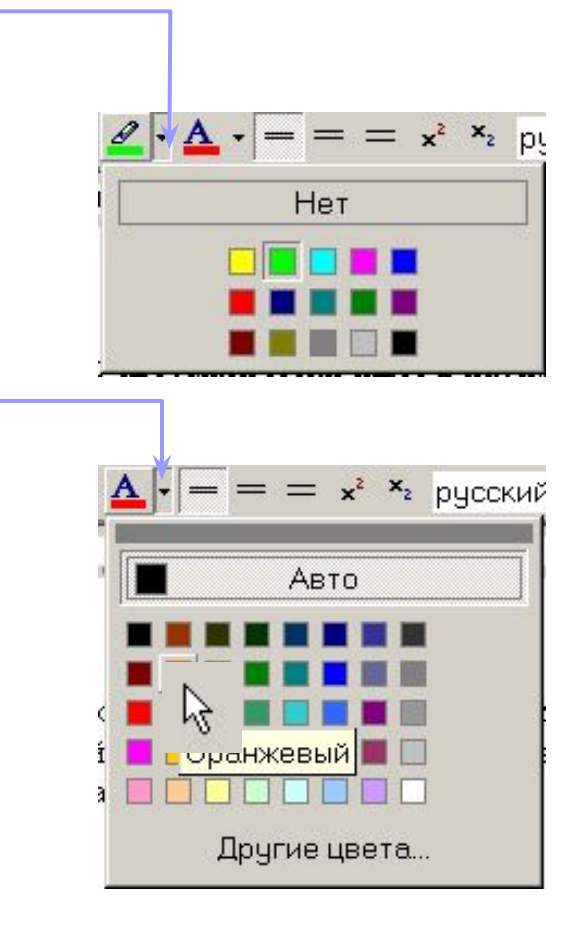

### Выделение фрагментов текста

Для оформления документа необходимо уметь выделять фрагменты (участки) текста – например, абзацы, слова или отдельные символы. Поскольку текст уже набран, чтобы оформить его, приходится **ВЫДЕЛЯТЬ** фрагменты текста и затем применять команды оформления.

Выделенный фрагмент помечается черным цветом. После того, как команда выполнена, оставлять выделение не нужно – его надо СНЯТЬ. ЛЛЯ ЭТОГО ЛОСТАТОЧНО ОДИН РАЗ ШАЛКНУТЬ МЫШЬЮ В ЛЮ<mark>бом</mark> М<sub>Е</sub> технолог<sup>у</sup>стательные состояния при стании при сметри при стании при сметри сметри при стании

4.2 Выделение фрагментов текста

 $\sim$  $\frac{1}{2}$ 

 $\sim$ 

Для оформления документа совершенно необходимо уметь выделять фрагменты (участки) текста - например, абзацы, слова или отдельные символы. Поскольку то ст уже набран, чтобы оформить его, приходится ВЫДЕЛЯТЬ фрагменты текста и затем применять команды оформления.

Выделенный фрагмент помечается черным цветом. После того, как команда выполнена, оставлять выделение не

Выделенный фрагмент текста.

### Различные способы выделения

#### фрагментов текста

**Выделение произвольного количества символов.**

Нажмите левую кнопку мыши на первом символе фрагмента и, не отпуская кнопку, растяните выделение до конца фрагмента.

#### **Выделение слова.**

Дважды щелкните левой кнопкой мыши на выделяемом слове.

#### **Выделение нескольких строк.**

Поместите указатель мыши **СЛЕВА** от строки. Указатель должен превратиться из вертикальной черточки в стрелку. Теперь нажмите левую кнопку мыши, и, не отпуская кнопку, переместите мышь вертикально вниз (или вверх) для выделения нескольких строк.

#### **Выделение фрагмента при помощи клавиатуры.**

Поставьте курсор (текстовый курсор, а не указатель мыши!) **ПЕРЕД** первым символом фрагмента. Нажмите клавишу **[Shift]** и, не отпуская ее, с помощью курсорных клавиш-стрелок растяните выделение на весь фрагмент.

# Вставка изображений в документ

Библиотека Clip Gallery содержит, наряду с другими объектами, набор рисунков, которые можно включать в документы **Word**. Добавленный рисунок становится частью документа.

Добавление рисунков:

- Щелкните место в документе, где будет помещен рисунок.
- Выберите команду *Вставка Рисунок* ⇒ *Картинки*.
- Если вкладка **Рисунки** не была выбрана, щелкните ее.
- Выберите нужный рисунок.
- Кликните на нем и выберите кнопку *Вставить*, или *Предварительный просмотр* для получения увеличенного вида рисунка.

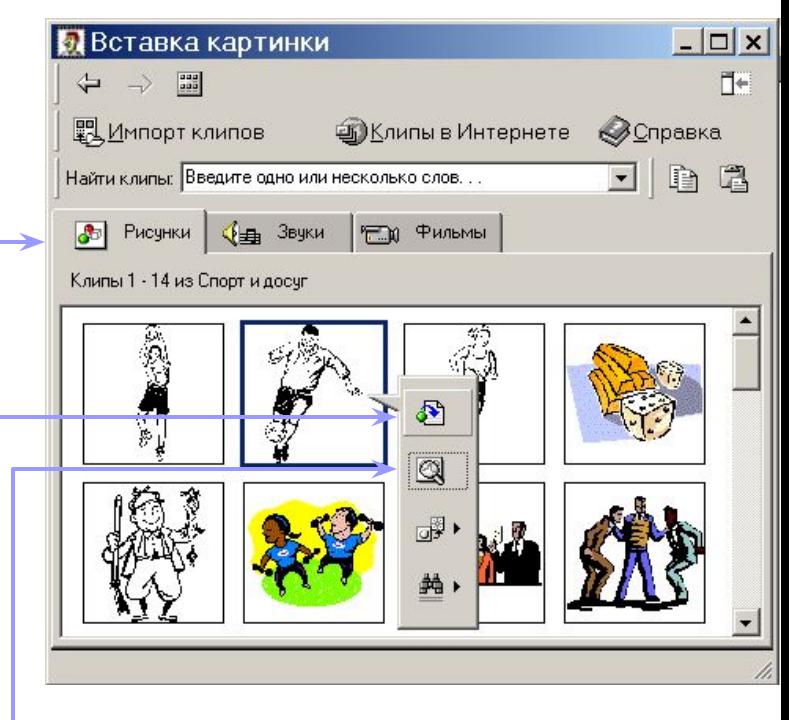

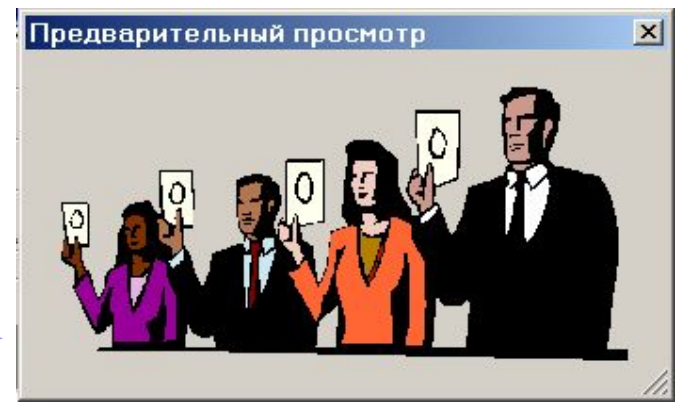